### **Internet Explorer 9 tips for use with iJacket**

Summary: For issues when using Investors Title websites in Internet Explorer 9, you can try setting your browser in Compatibility View mode.

### Compatibility View

To set Internet Explorer 9 to Compatibility View for use with iJacket.

If Internet Explorer recognizes a webpage that isn't compatible, you'll see the Compatibility View button on the Address bar. To turn Compatibility View on, click the Compatibility View button to make the icon change from an outline  $\mathbb{S}$  to a solid color  $\mathbb{S}$ .

From now on, whenever you visit this website, it will be displayed in Compatibility View. However, if the website receives updates to display correctly in the current version of Internet Explorer, Compatibility View will automatically turn off.

#### Through the Tools Menu

**1.** Click on the **Tools [Menu Bar](http://www.sevenforums.com/tutorials/517-menu-bar-turn-off.html)** (ALT+T) item. (See screenshot below) **NOTE:** *If Compatibiliy View is grayed out, then the webpage has no compatibility issues and does not need to have Compatibility View turned on for it. You can still use STEP THREE below to turn on Compatibility View for it though if you like*.

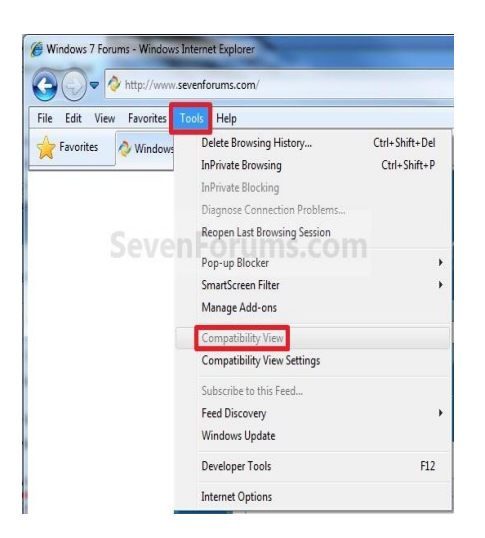

**2.** Click on the **Tools [Command Bar](http://www.sevenforums.com/tutorials/1048-internet-explorer-command-bar-add-remove.html)** button. (See screenshot below) **NOTE:** *If Compatibiliy View is grayed out, then the webpage has no compatibility issues and does not need to have Compatibility View turned on for it. You can still use METHOD THREE below to turn on Compatibility View for it though if you like*.

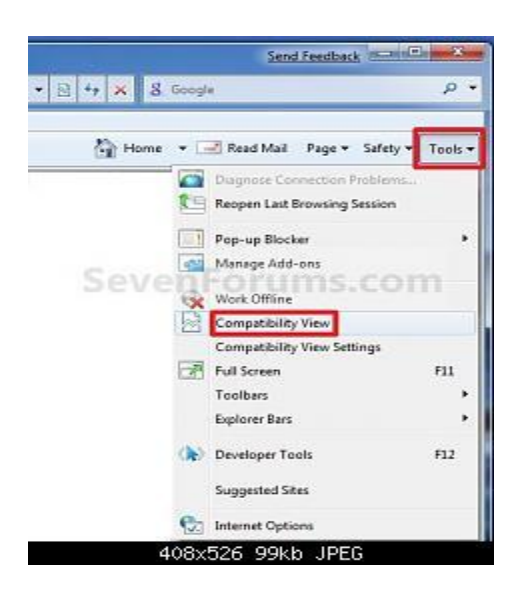

# **3. To Turn On Compatibily View for the Webpage**

A) Click on **Compatibiliy View** to check it. (See screenshots above) **NOTE:** *The webpage will now reload with Compatibility View turned on for it*.

# **4. To Turn Off Compatibily View for the Webpage**

A) Click on **Compatibiliy View** to uncheck it. (See screenshots above) **NOTE:** *The webpage will now reload with Compatibility View turned off for it*.

# **5. No Tools Menu**

If you do not have a tools menu, right click in the grey area at the top of the Internet Explore browser. A check mark beside Menu Bar, Compatibility View Button and Command Bar indicates that the menu is already available to view. If no check mark is indicated, click next to each to add to your Internet Explorer menu.

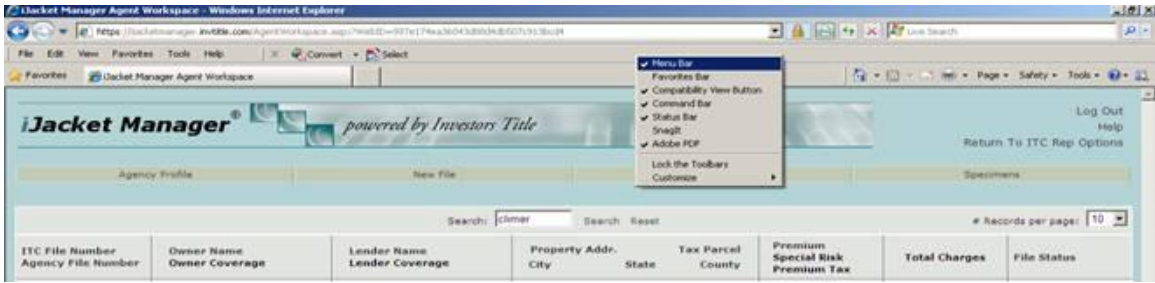

Deleting the Cache in Internet Explorer

Problems with viewing/using websites can often be resolved by clearing out the "cache" which can be defined as "A temporary storage area in memory or on disk that holds the most recently downloaded Web pages".

To clear the cache, do the following:

1. In Internet Explorer, go to Tools $\rightarrow$ Internet Options and choose the General tab. Click the "Delete" button.

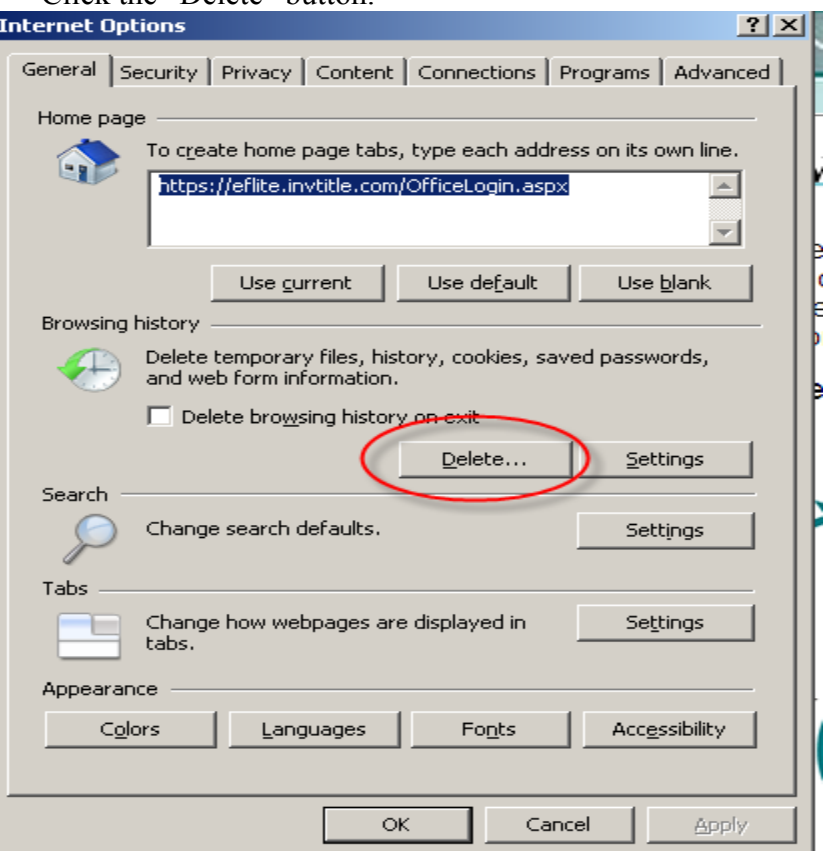

2. Be sure to check "Temporary Internet files" and "Cookies" and then click Delete. Note: This will clear out saved logins and passwords that you have entered in the past. You will just have to re-enter them the next time you go to those sites and then it will again keep them in memory.

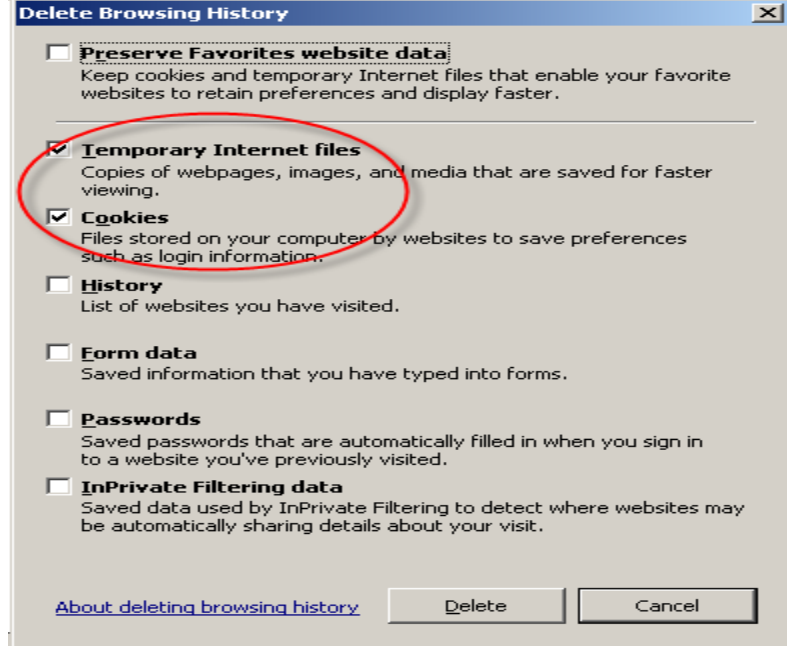

3. Once that's done, click the OK button, close Internet Explorer and then re-open. Then, try the site that was having issues.